## minifinder(o)°

# MiniFinder® Xero

Activation guide

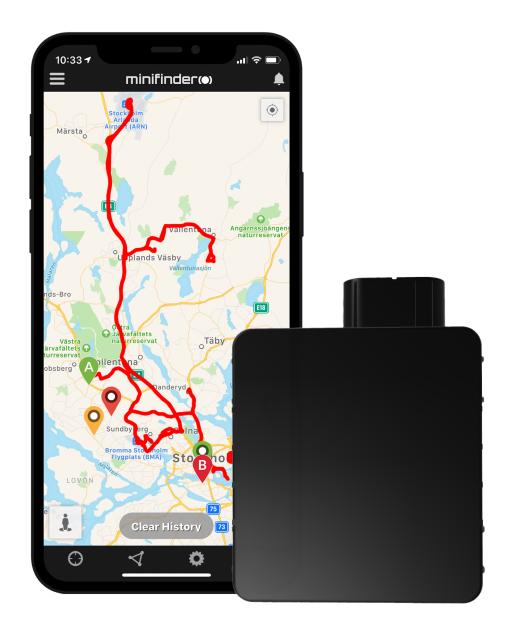

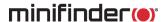

#### Introduction

This quick guide is intended for you who own a MiniFinder® Xero GPS tracker and want to quickly get started with tracking through the MiniFinder GO tracking system or with MiniFinder Triplog.

You can find more features and commands in the comprehensive user manual:

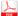

minifinder-xero-minifinder-go\_user\_guide-en

# Package contents

- 1 MiniFinder Xero
- 2 Xero power adapter
- 3 Temperature sensors (accessory)

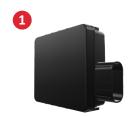

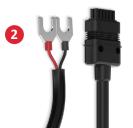

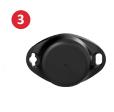

#### Installation

The following illustration describes how to install a MiniFinder® Xero, which is easily connected to the vehicle's power supply using U-type cables. Please note that the MiniFinder® Xero comes with a pre-installed SIM card that includes a data plan according to your order.

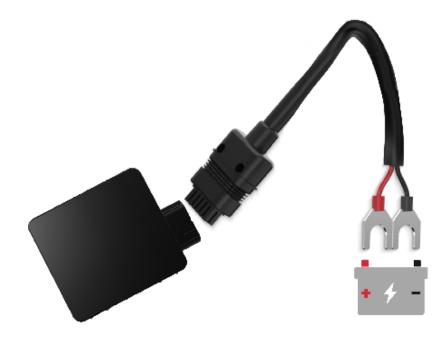

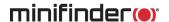

**NOTE!** If you have received login credentials for the app from MiniFinder, you can skip device registration in steps 1 and 2 below.

## **Device registration**

1

Please go to my.minifinder.com to create your account and activate your device.

#### Register your MiniFinder

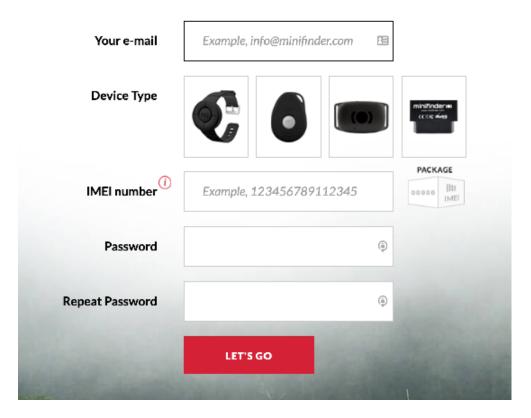

Connect the device to the vehicle's 12V/24V battery using the provided cables. Before you start tracking for the first time, make sure to power on the device for 5-10 minutes for faster GPS satellite acquisition.

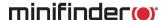

#### Real time tracking via MiniFinder GO

## 1. Real time tracking

Log in to <a href="https://go.minifinder.com">https://go.minifinder.com</a> with your login details or download the MiniFinder GO APP from the Apple App Store or Google Play. Start the app or open your browser to log in.

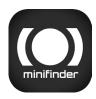

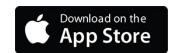

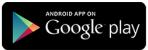

Here is how to track through web browsers on your computer:

Select (1) Monitoring in the top menu and (2) then click on your device to display its (3) real-time position on the map.

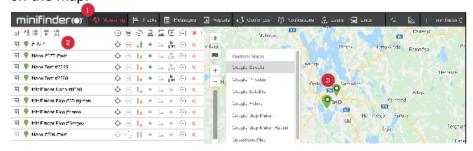

For more information about the various parts of the map and functions, please see "MiniFinder GO Quick Guide" attached later in the document No.3, or that you have received along with the login.

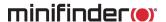

## **MiniFinder Triplog**

Log in to <u>triplog.minifinder.com</u> with your login details or download the MiniFinder Trip Log APP from the Apple App Store or Google Play. Start the app or open your browser to log in.

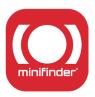

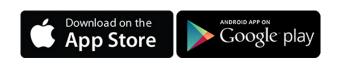

Here is how to manage your trips through web browsers on a computer:

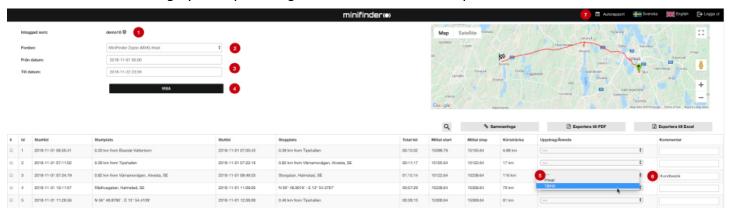

- 1 Object settings. You can set up a device name, car mileage, driver's name, etc.
- 2 Choose an object.
- 3 Choose a certain period of time.
- 4 After you have chosen a certain period of time, click "EXECUTE" to view the trip logs.
- 5 Choose between "Private" and "Business" to define the trip type.
- 6 Make important notes related to certain trips.
- Generate an auto report of a particular date and sent it to certain emails.

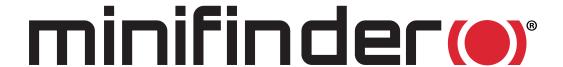

#### Support:

support@minifinder.com

#### **Phone:**

0470-786833

#### Website:

www.minifinder.com